# 第 一 部 元件设计标准、操作规程 (**PowerPCB** 的相应操作--元件库、元件封装设计等)

此篇将围绕设计操作规程中的建元件库、做元件这一步骤展开,在此您不但可以学到 PCB元件制作 的标准、了解PCB设计的操作规程,让您的设计工作规范化;同时还可以学会使用PowerPCB软件做元件 的相关操作方法,最终掌握并达到通过PowerPCB来实现设计标准化的目的。

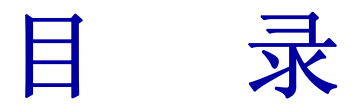

# 第一章 学习操作规程

### 第 **1** 节 制 作 元 件

1.准备

- 2. 做元件 2-1.资料的阅读方法 2-2.孔径,**Resist** 2-3.端子中心距(**Pitch**),端子行间距(**Span**) 2-4.标注管脚名 2-5.元件外形 2-6.其它 2-7.元件名登陆 3. 对客户提供的元件库进行检查
- 4. 元件检查

第 **2** 节 使用**PowerPCB**软件工具

多媒体预备 演示教程(**1**) (**2** 分钟)

# 第二章 学习**PowerPCB**元件库操作

多媒体演示教程主要内容:

- PowerPCB 元件库功能介绍
- PowerPCB 元件库操作方法
- PowerPCB 元件库结构
- PowerPCB 元件库管理
- PowerPCB 元件库检索
- **Part Information** (元件信息框) 功能介绍
- PowerPCB 元件库的新建、编辑、删除等功能
- 元件库内容输入、输出等操作

多媒体 演示教程 (2) (12分钟)

# 第三章 学习元件设计标准

第 **1** 节 元件设计标准:孔径、焊盘等计算方法

- **1**.**DIP** 插入器件设定标准
	- **1**) 贯穿孔孔径、焊盘直径
	- **2**) 孔径、焊盘直径设定标准
	- **3**) 安装孔的设定标准
- **2**.**DIP** 插入器件端子中心距**(Pitch)**
- **3**.**SMD** 表面安装器件设定标准

第 **2** 节 使用**PowerPCB** 软件工具

多媒体预备 演示教程 (**3**) (3分钟)

第 **3** 节 学用**PowerPCB**做元件(**1**)

多媒体演示教程**[Part Decal**(**1**)**]** 主要内容:

- 工具条各图标功能介绍
- 追加元件端子及相关操作
- 2D-LINE 功能详细介绍
- 各 Pop Up 菜单详细介绍 多媒体 演示教程(**4**) (**1**4分钟)

第 **4** 节 学用**PowerPCB**做元件(**2**)

多媒体演示教程**[Part Decal**(**2**)**]** 主要内容:

● PAD STACK 详细设定与练习

(请参照第三章第 **1** 节元件设计标准,学会设定不同类型电路

板

### 的 **PAD STACK**)

- WIZARD 功能介绍与练习(学做一个 DIP IC 元件)
- 2D-LINE 追加功能介绍与练习(学会画 SILK 的基本操作)
- PowerPCB 层设定
- **元件设计标准的应用(孔径、焊盘、内层、Resist 等)**
- **如何保存 Decal 与 Part Type**  (请参照第一章操作规程中登陆名的注意事项学会使用好 的登陆名) 交互对话式多媒体演示教程(**5**) (**12** 分钟)

# 第四章 学习元件检查

元件做好后,按照第一章操作规程中的元件检查步骤(4)进行检 查,有关尺寸线的标注方法,请参看下面的演示教程。

多媒体预备演示教程(**6**)(**3** 分)

# 第五章 自我测试

 一组多媒体形式的测试题供您自我检测本篇内容的掌握情况-- 多媒体形式测试教程(7)(6分钟)

# 第一章 学习操作规程

 制订操作规程是 PCB 设计规范化进程中的最重要的一步。符合 ISO 标准的操作规程可以最有效地提高 工作效率,防止设计错误。在每一篇教程中您都可以浏览到相应内容的操作规程。这样您可以系统地学习 PCB 设计操作规程的细节。通过学习您可以达到下列两个目的: 首先可以规范化设计, 减少设计错误, 另 外还可以学会把握那些应列入操作规程的重要设计环节,从而能够结合贵公司的实情制订适合贵公司设计 环境的操作规程。

 本篇介绍的是做元件的操作规程,希望您在阅读和理解本节内容后,在实际工作中也能严格按照操作 流程进行元件制作的准备与检查工作。希望您能按照操作规程--进行 PCB 设计与检查。

### 第1节 制作元件

### **1.**准备

**2.**做元件

 **2-1.**资料的阅读方法 **2-2.**孔径**,Resist 2-3.** 端子中心距(**Pitch**),端子行间距(**Span**) **2-4.**标注管脚名 **2-5.**元件外形 **2-6.**其它 **2-7.**元件名登陆

**3.**对客户提供的元件库进行检查

**4.**元件检查

## 元 件 制 作 的 准 备

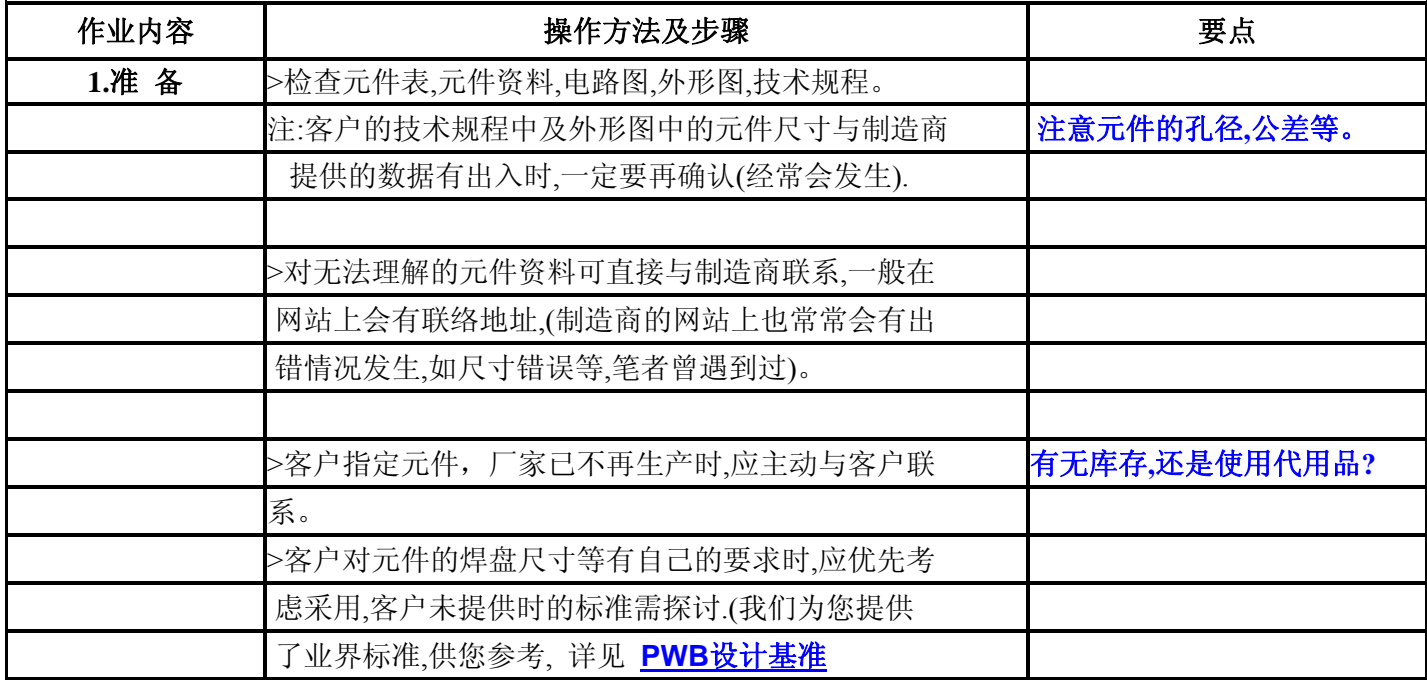

# 做 元 件 及 元 件 检 查

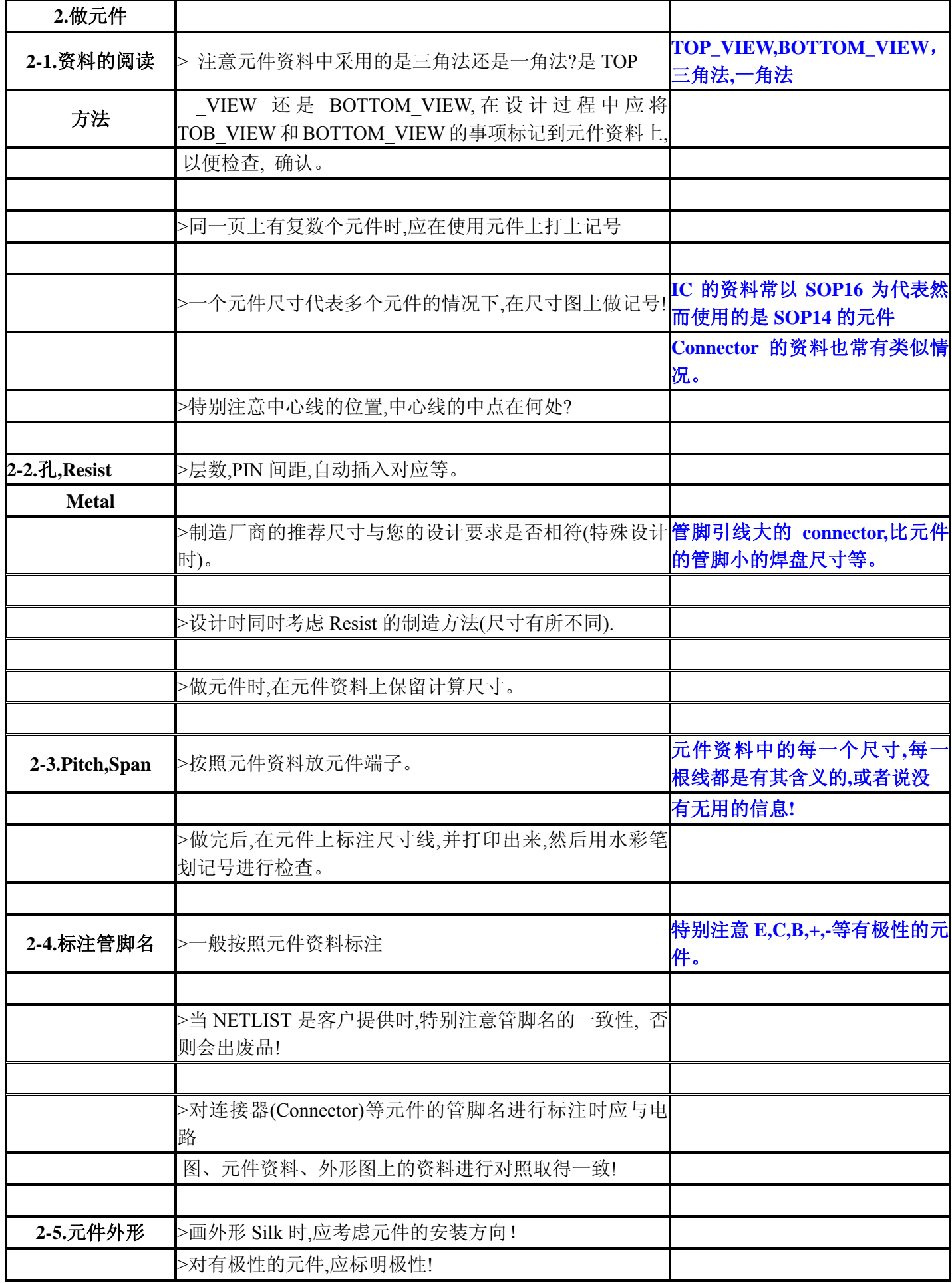

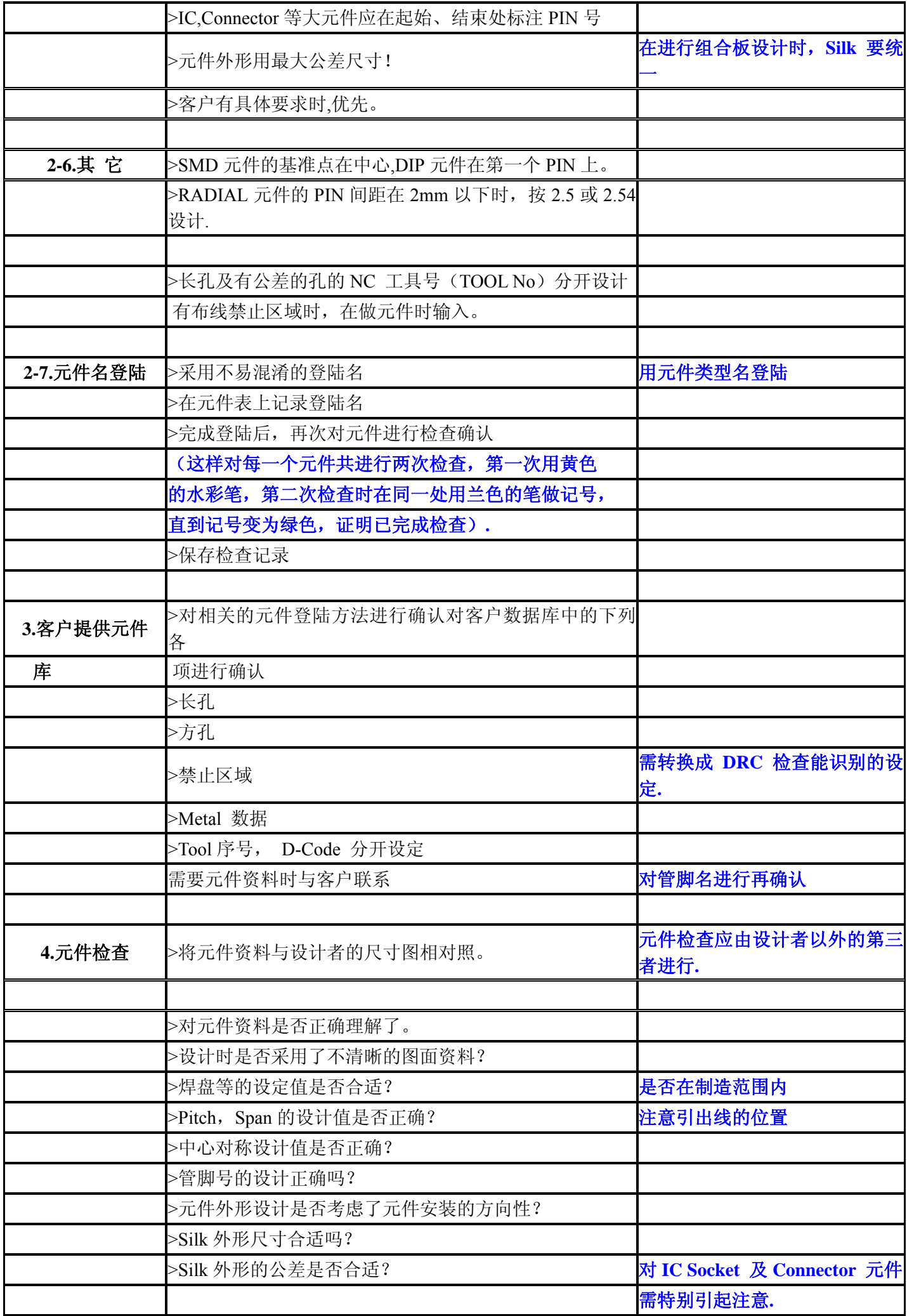

 对 PCB 元件设计的流程有了一个清晰的了解后,接下来需要学习用 CAD 软件来实现元件制作。在直接 进入第二章学习软件操作之前。请首先观看下一节的过渡演示片段。

### 第 2 节 使用 **PowerPCB** 软件工具

大多数 CAD 软件都使用元件库 Library 来保存各种元件。PowerPCB 也一样, 但是它的元件库操作 有其独特的部分,如将 PCB 封装外形称为 **Decal**,有一个专门的 **Decal** 库来保存封装外形;而电气特性 的则称为 Part Type, 用另一个库与之对应。详细内容将在第二、三章的多媒体教程中介绍。在正式学习 PowerPCB 元件库与 Decal 元件制作之前, 首先了解与之相关的一些简单的操作, 如打开元件库, 讲入 Decal 元件制作菜单等。

#### 免费观看多媒体预备教程 演示教程 (1)

学习打开**PowerPCB**元件库,进入**PCB Decal** 系统 (1-2 分)

# 第二章 观看多媒体演示教程

### 学习 **PowerPCB** 元件库操作

 Library 元件库操作是 CAD 软件学习过程中很重要的一环,因为 PCB 设计过程中离不开做元件、保 存元件、调用元件,这些都需要与元件库 Library 打交道。如果不能正确使用元件库,就会出设计错误, 导致废品的发生。这是每一个设计人员都不愿看到的结局。因此了解并掌握 PowerPCB 元件库的正确操 作方法是减少元件错误的一个最基本的要求。

#### 多媒体教程的主要内容:

- PowerPCB 元件库功能介绍
- PowerPCB 元件库操作方法
- PowerPCB 元件库结构
- PowerPCB 元件库管理
- PowerPCB 元件库检索
- Part Information (元件信息框) 功能介绍
- **PowerPCB** 元件库的新建、编辑、删除等功能
- 元件库内容输入、输出等操作

请带着下列几个问题去观看:

- PowerPCB的元件库是什么样的结构?
- 有几个库? 之间的关系如何? 它们保存的路径、后缀名 是什么?
- 何为当前活动库?
- 如何检索元件?
- 如何增加一个新库? 如何将一个库变为当前活动库?
- 如何将一个库中的内容复制到另一个库?
- 元件信息框中有哪些功能?
- 如何输入、输出元件库中的信息?
- 如何从元件库进入Decal? 怎样新建一个Decal? 怎样编 辑一个**Decal**?

观看图、文、声多媒体 演示教程(2) (15 分钟)

# 第三章 学习元件设计标准

### 学用 **PowerPCB** 做元件

设计标准(基准)是什么?

说白了,设计标准(基准)就是为了防止出废品而制订的一套设计规则。

为了防止不懂制造工艺的设计者设计出不合理的 PCB 板子的最有效的方法, 就是结合制造工艺、方 法制订一套有章可循的设计标准(基准)。

 设计标准可以包罗设计过程中的所有内容,而且标准越细,设计者越容易操作,出设计废品的几率就 越低。如在元件制作标准中包含从孔径大小到 Silk 尺寸的所有内容,在布线标准中则规定各种条件下的设 计规则、安全间距等等,这样就不会出现一些简单的人为错误。 因此如果您正为设计废品的多发而伤透 了脑筋,那么制订一整套从元件制作到拼板设计应用条件的详细设计标准,是您的当务之急。(而且请注 意您的设计标准还随制造工艺的变化与制造目的不同会发生改变。如批量产品与试制作产品的标准要求就 有所不同。)

 在该教程中我们会将学习过程中涉及到的详细标准向各位公布。对设计标准有特殊要求的朋友可去本 网站的产品下载区了解本公司制订的各类设计标准(基准)的详细内容看能否满足您的要求。或者直接与 Futureland 联系,我们会根据您的要求帮您制订设计标准。

### 第1节 元件设计标准: 孔径、焊盘等计算方法

#### 1.**DIP** 插入器件设定标准

- 1) 贯穿孔孔径、焊盘直径
- 2) 孔径、焊盘直径设定标准
- 3) 安装孔的设定标准

### 1) 贯穿孔孔径、焊盘直径

### 表 1 贯穿孔孔径、 焊盘直径 **(**推荐数值**)**

单位: mm

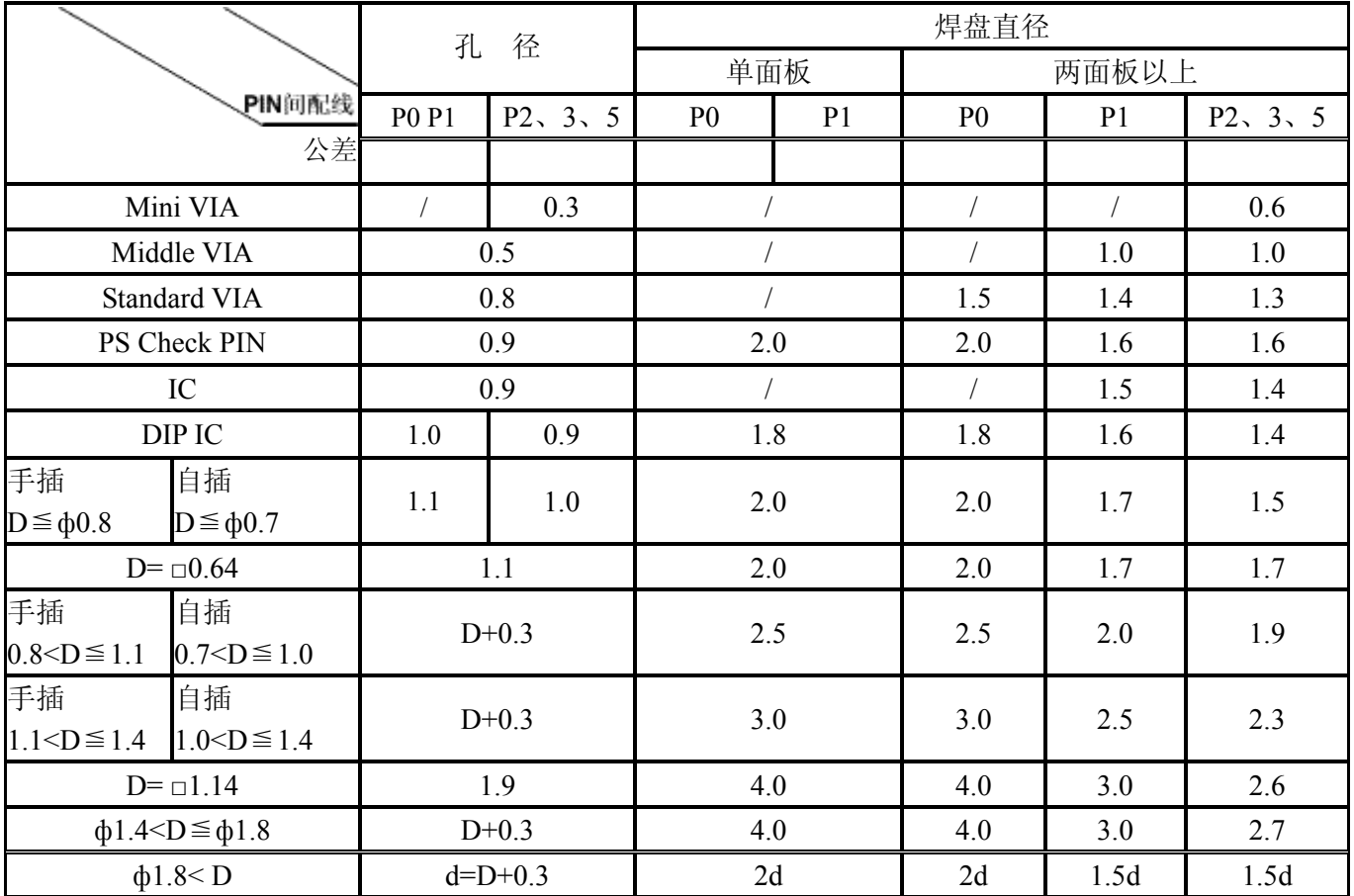

注

- 表中 P0, P1、P2 等的含义为-----PIN 间几根配线的意思。
- 表中的 D 为元件管脚尺寸
- 表中的 d 为元件管脚直径超过 1.8 时, 板子上的孔径
- 表中的 PS Check PIN 以日航电的 (030-50770-21)为例
- 上表中除 Mini VIA 外其它均指板子上的成品尺寸
- z 管脚导线为方形时,用对角线算

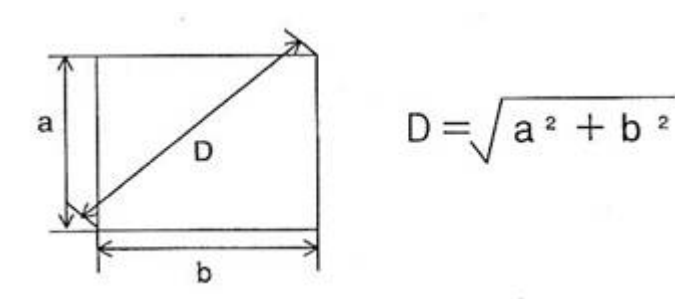

### 2) 孔径、焊盘直径设定标准

D: 焊盘直径 d:孔径(成品)

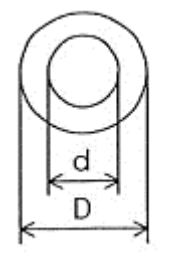

- VIA (孔径 d<0.7 时) 要求 D-d  $≥$  0.5 Mini VIA 孔径 ф0.3 时, 外层 焊盘直径 ф0.5 以上; 内层焊盘直径 ф0.6 以上。
- 元件管脚 $($ 孔径 d≧ $0.7$  时 $)$ 要求 D-d≧ $0.6$
- 3) 安装孔的设定标准(NTH 相关)

### 表 2 安装孔的设定标准

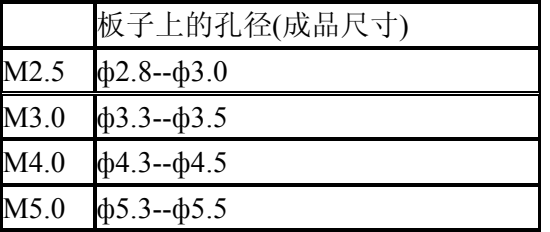

- z 客户有要求时,优先考虑
- 元件资料中有推荐尺寸时,应仔细探讨、比较后决定

#### 元件端子中心距**(Pitch)**设定 **(**单位 **mm)**

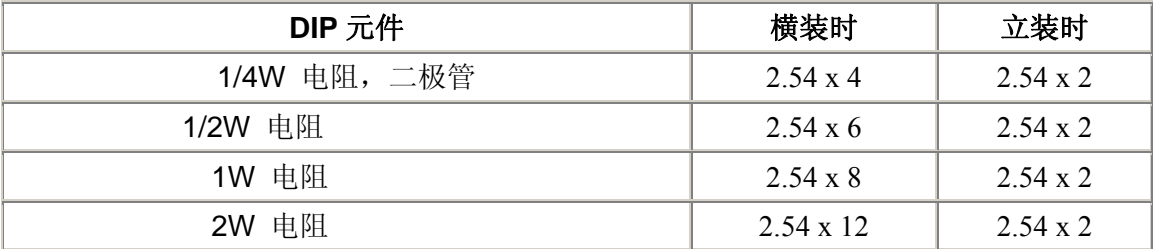

#### 3.SMD 表面安装器件设定标准

#### 1).**SMT** 表面安装器件的设计现状

 进行 SMT 表面安装器件印刷电路板设计时,最费力的可以说是 SMT 元件的焊盘尺寸设定, 这样说 的原因有下列 几条:

#### **a. TOP** 面与 **BOTTOM** 面的焊盘分别设定

 由于元件面与焊接面安装工艺的不同,客户往往要求将元件面与焊接面的 SMT 的焊盘分别设 定; 即同样的 1005, 1608 等器件安装在板子 TOP 面与 BOTTOM 的焊盘尺寸不同;放置在焊接面 BOTTOM 面的焊盘大于元件面的焊盘。一般器件厂家的元件资料中通常也有类似要求。因此对一些 小元件如电阻,电容等在做元件时并不能确定应该放在哪一面;所以在设计时为了减少差错,针对 每个器件在 CAD 中做两个元件的事常有发生。(笔者在日本的经验,这类情况大约有 20-30%)

#### **b.** 没有统一标准,自己的元件库用不上

 客户有自己的焊盘尺寸设计标准。众所周知器件厂家的推荐焊盘大小有一定的公差 范围,很难 同一;另外对 Resist 与 Metal 的设计要求也是形形色色。所以在很多情况下都需要按照客户的要求 重新做元件。虽然插装元件的板子该情况时有发生,但主要是 SMT 的电路板。(笔者在日本的经验, 这类情况大约有 40-50%)

#### **c.** 参照下列设计基准制订贵公司的标准

虽然上述情况是存在的,但也有相当一部分客户要求按照设计公司自己的标准进行设计,因此 制订贵公司自己的设计标准仍然是非常重要。

 2).各公司焊盘尺寸对照表 3).**SMT** 的焊盘尺寸标准 4).各类**SMT**元件的焊盘设计标准

# 各公司焊盘尺寸对照表

1. Chip 3216 元件为例

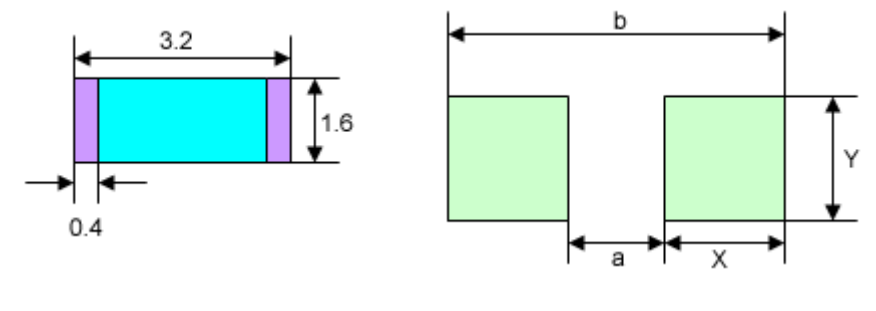

元件尺寸 けいしん いっと 焊盘尺寸

### 各公司焊盘尺寸对照表 (元件面焊盘尺寸)

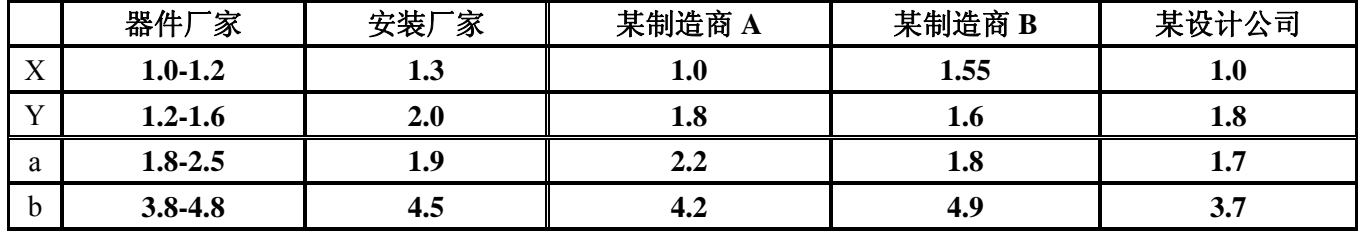

#### 各公司焊盘尺寸对照表 (焊盘面焊盘尺寸)

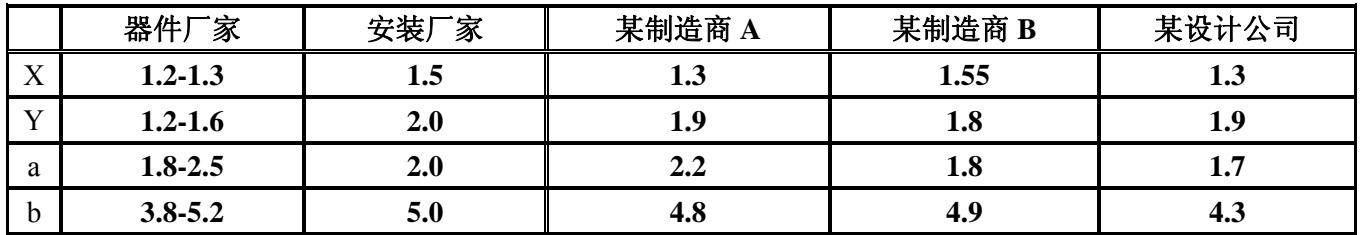

2. SOP 元件为例

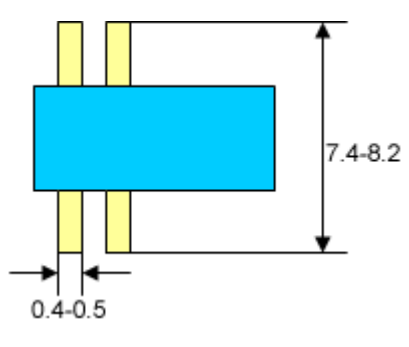

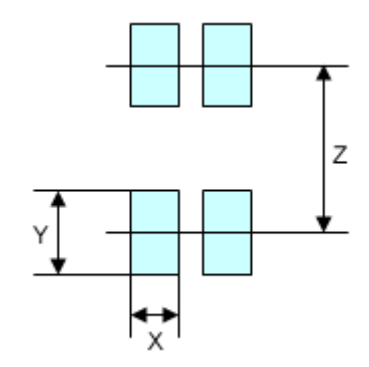

### 各公司焊盘尺寸对照表

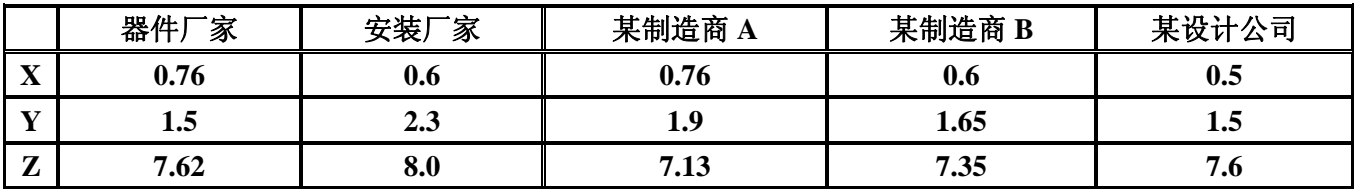

# SMT 的焊盘尺寸标准

 建议在制订贵公司标准时,参考上述各公司的设定,采用他们的中间值比较保险。另外在没 有特殊需求的情况下 TOP 面与 BOTTOM 面用同一尺寸比较方便。

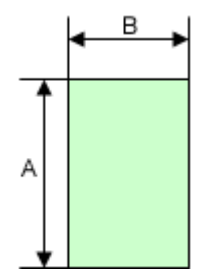

对上图焊盘尺寸中 A 与 B 的数值, 建议最好参照下列标准数据, 将 A 与 B 成对使用。

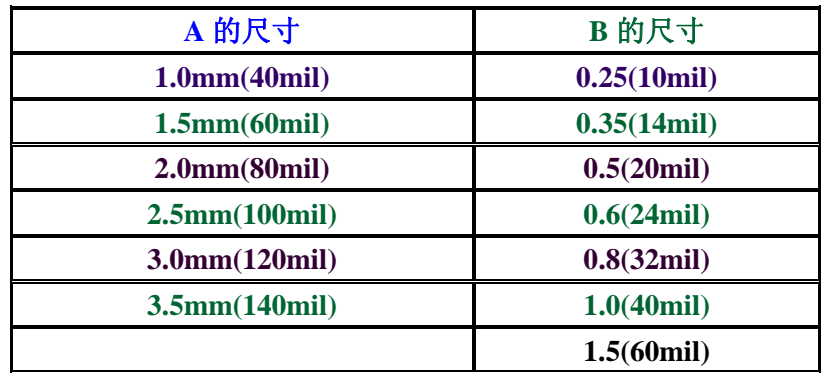

# 各类 SMT 元件的焊盘设计标准

### 1. 2-PIN CHIP 元件的焊盘设计标准

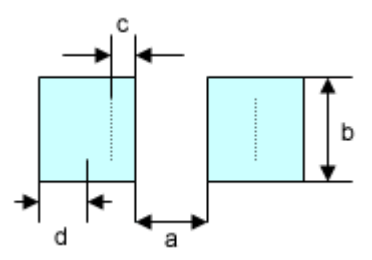

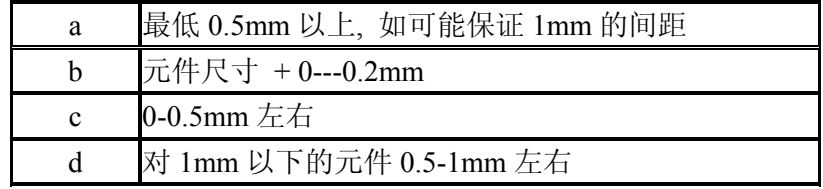

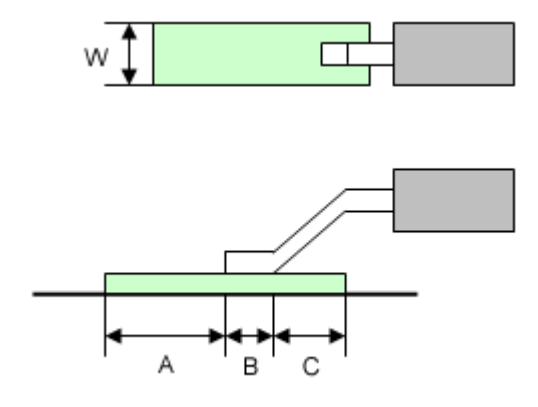

A: 0.8-1.5mm B: 0.5-1mm (该数值随元件的不同而改变) C: 0.2-0.5mm

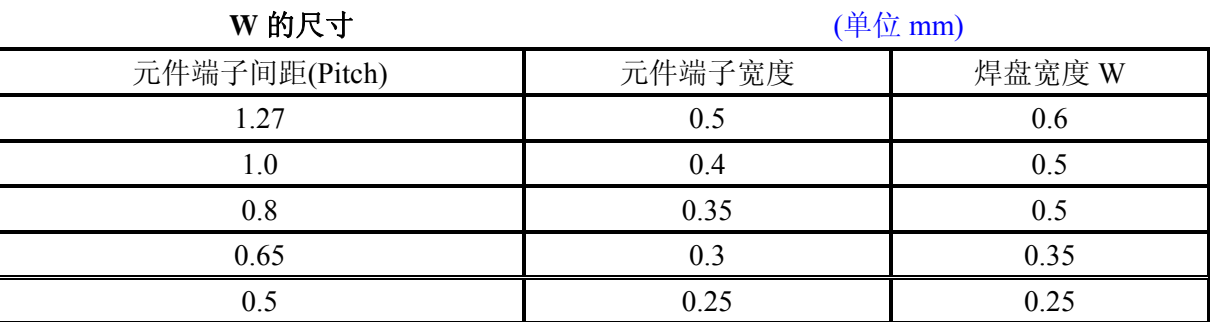

### 例: 下面以普通 SOP 元件为例来计算焊盘尺寸

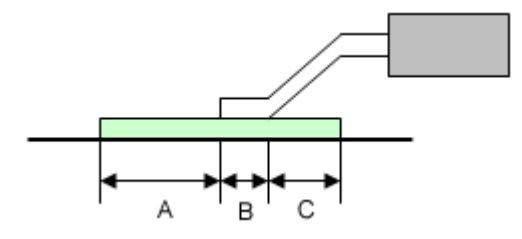

假设端子间距**(Pitch)**为 **1.27,** 元件的 **Span** 为 **7.7**  上图 **B** 为 **0.5;** 那么可以按下列焊盘尺寸进行设计。 (该例中是按 **A** 为 **1mm**,**C** 为 **0.5mm** 来计算的)

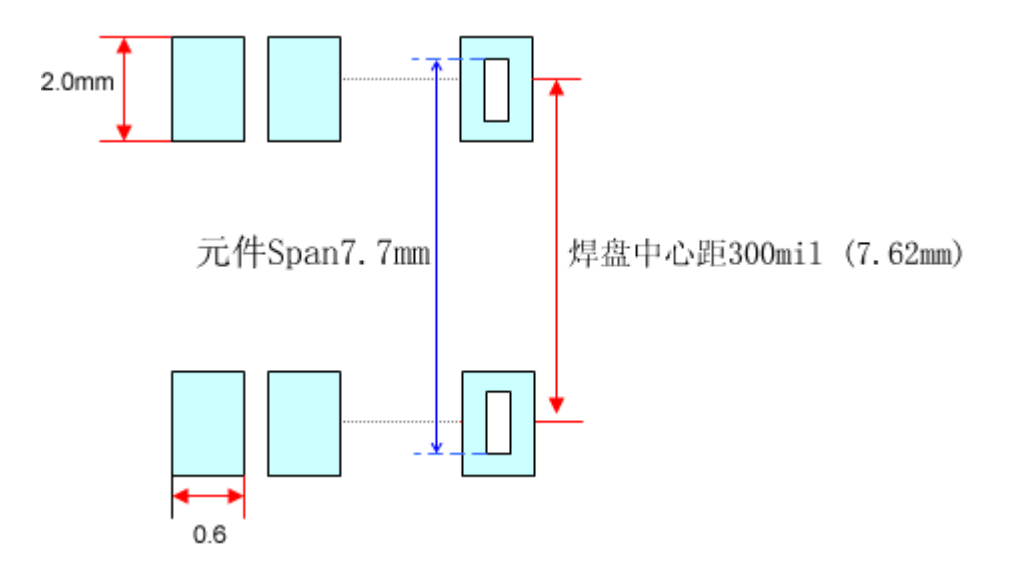

### 3. QFP 元件焊盘设计标准

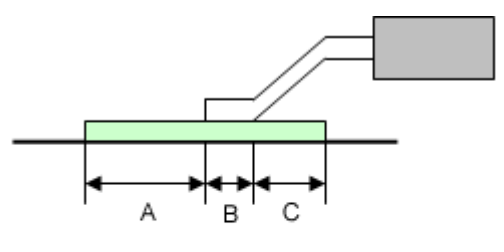

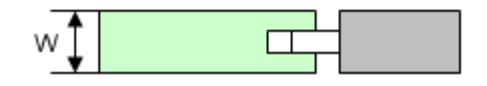

**A: 1mm** 以上 **B: 0.5 -1.5mm (**该数值随元件的不同而改变**) C: 0 - 0.5mm** 

焊盘长度根据元件的规格一般可从 2.0、2.5、3mm 中选择

**W** 的尺寸

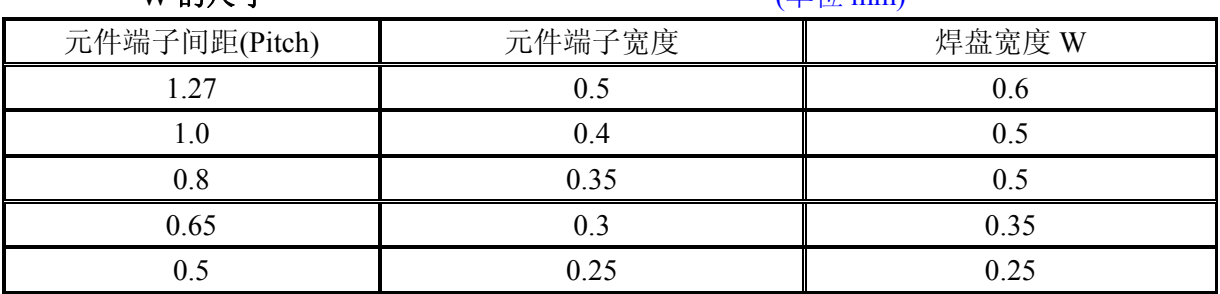

#### 第 2 节 使用 **PowerPCB** 软件工具

 建立初始启动文件是用好 CAD的一个基本常识,因为这样做不但可以减少不必要的重复操作提高效率, 还可以大大减少人为错误,规范设计。

 在 **PowerPCB** 入门教程(3)中我们专门介绍了设计主菜单下的启动文件的设置方法,在 **Decal Editor** 下也可以进行相似的操作,下面的教程只是一个简介,请结合自己的实际情况观看这两步教程设置好自己 的启动文件。

#### 第 3 节 学用 **PowerPCB** 做元件(1) **Part Decal** (**1**)

如何利用 CAD 软件实现本章第 1 节的内容,即能够借助 CAD 软件制作符合设计标准的元件, 从而保证 您所设计的 PCB 板子都能满足生产技术要求, 没有设计废品。

本节及第 4 节我们以 PowerPCB 软件为例系统介绍了元件设计标准的实现方法;对应的多媒体教程名 称为 Part Decal (1) 与 Part Decal (2) 请点击相应标题观看。您可以重复观看直到熟练掌握 PowerPCB 的使用方法。本节学习 Decal Editor 的主要操作方法。

 请注意本篇教程中介绍的只是元件标准的一部分,此外我们为您准备了一整套元件设计标准,介绍 DIP、SMD 各类元件的焊盘、RESIST、SILK 等各项设定标准,供您参考。有关详细内容请去网站下载区查 看设计标准(3)与元件标准详细的相关内容。

#### 多媒体教程主要内容:

- 工具条各图标功能介绍
- 追加元件端子及相关操作
- 2D-LINE 功能详细介绍
- 各 Pop Up 菜单详细介绍

#### 请带着下列几个问题去观看:

- PowerPCB Decal 系统下各工具盒的功能
- 设定设计 Grid 与显示 Grid 的意义
- 如何追加元件端子? 有哪些与元件端子相关的操作?
- 如何画 Silk? 有哪些与 2D-LINE 绘图功能相关的操作?
- PowerPCB Pop Up 菜单的使用方法, 何时使用 Pop Up 菜单?

#### 第 **4** 节 学用 **PowerPCB** 做元件(**2**) **Part Decal** (**2**)

本节及上述第 3 节以 PowerPCB 软件为例系统介绍了元件设计标准的实现方法;对应的多媒体教程名 称为 **Part Decal**(**1**)与 **Part Decal**(**2**)请点击相应标题观看。您可以重复观看直到熟练掌握 PowerPCB 的使用方法。本节学习做元件的具体操作方法。首先对 PowerPCB 的层设定做一说明。

● 预备知识 PowerPCB 层设定 **PowerPCB Level** 

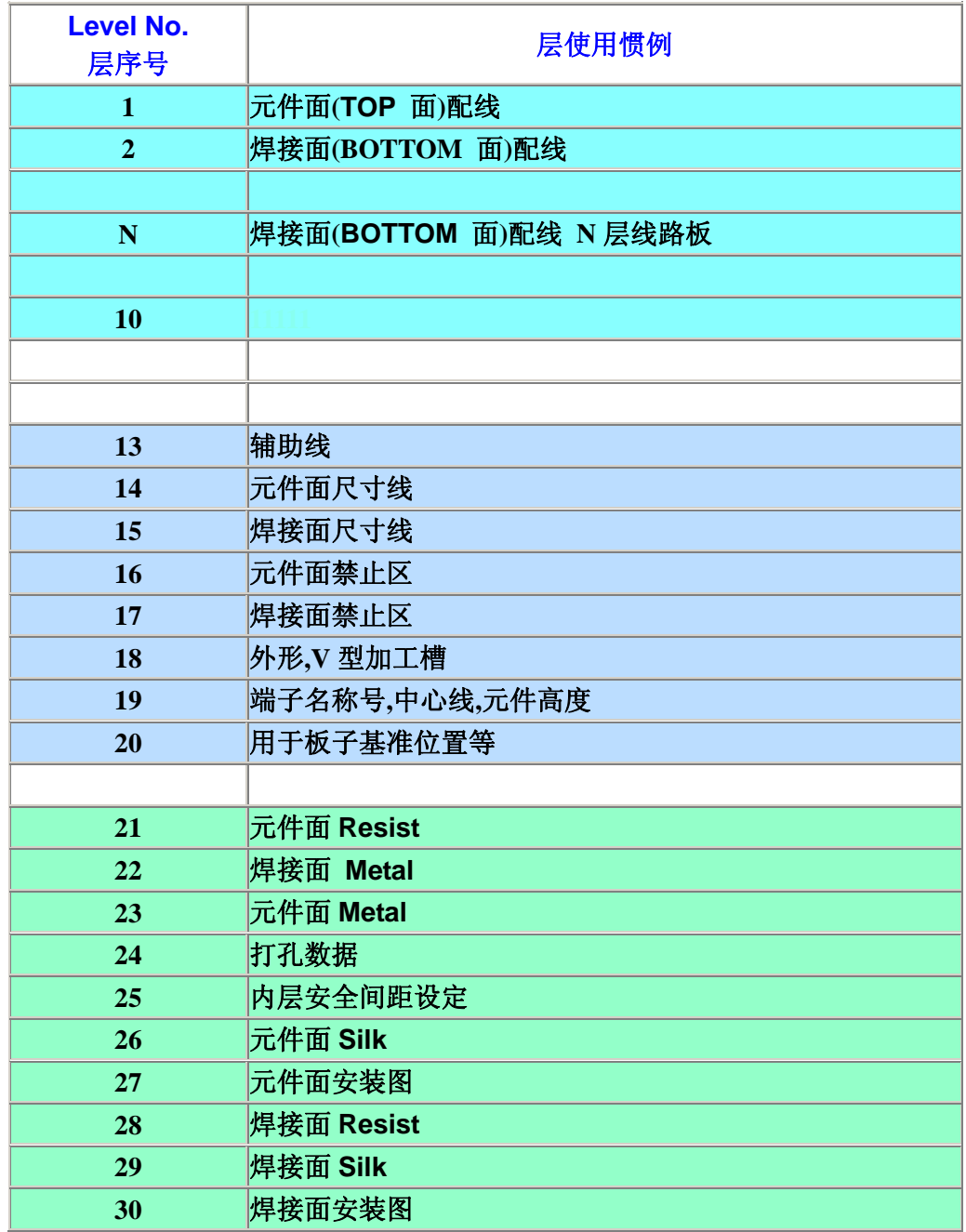

#### 说明:表格中的颜色分别表示:

布线区 用户定义区 不线区 系统默认区

 建议您在用 PowerPCB 进行设计时,使用固定的层设定。如您还没有找到合适的层设定组合,可以 利用上表。虽然新版的 PowerPCB 可以支持更多的层设定,但上述设定已能够满足大多数情况下的设计 需要。下面的演示教程(5)中做元件时使用了上述层设定。

### 多媒体教程主要内容:

- PAD STACK 详细设定与练习 (请参照第三章元件设计标准,学会设定不同类型的电路 板的 PAD STACK)
- WIZARD 功能介绍与练习(学做一个 DIP IC 元件)
- 2D-LINE 追加功能介绍与练习(学会画 SILK 的基本操作)
- PowerPCB 层设定
- 元件设计标准的应用(孔径、焊盘、内层、Resist 等)
- 如何保存 Decal 与 Part Type (请参照第一章操作规程中登陆名的注意事项学会使用 好的登陆名)

#### 请带着下列几个问题去观看:

- 如何在 PAD STACKS 对话框中追加层
- 端子焊盘不同时, 如何设定?
- PowerPCB 支持几种焊盘形状?
- 孔径,焊盘如何设定?
- 您知道我们为什么用 25 层做内层负片设计用, 您认为有什 么好处吗?
- 您知道为何在不同的层(本例中为 19 层)标注端子的符号 如'+'号,E、C、B 符号等?
- 自动元件生成 WIZARD 中有 Resist 与内层设定吗?
- PowerPCB 的元件是否可以没有 Part Type 名, 您想过吗?

# 第四章 学习元件检查

 元件出错通常是设计过程中的出错大户。因为做元件本身涉及的面比较广,出错的原因也比较多。可 能是设计者经验不足、知识面不广、没有遵守设计操作规程进行操作、或者根本无操作规程--无章可循, 这些都有可能导致出错!但是防止错误的最主要的方法只有一条,那就是建立一套切实可行的检查制度, 实施设计者、第三者、上司联合检查、验证的措施,并且严格执行才有可能将设计错误减少到最低。

 因此在元件做好后,设计者应该首先对自己做的元件进行检查。(如按照我们第一章操作规程中的元 件检查步骤(4)进行检查),有关尺寸线的标注方法,请参看下面的演示教程。